## **ขั้นตอนการใช้งานระบบ Mental Health Check In สำหรับนักศึกษาและบุคลากร**

- 1. เข้าสู่เว็บไซต์ <https://checkin.dmh.go.th/>
- 2. เลือกเมนู "เริ่มตรวจสุขภาพใจ"

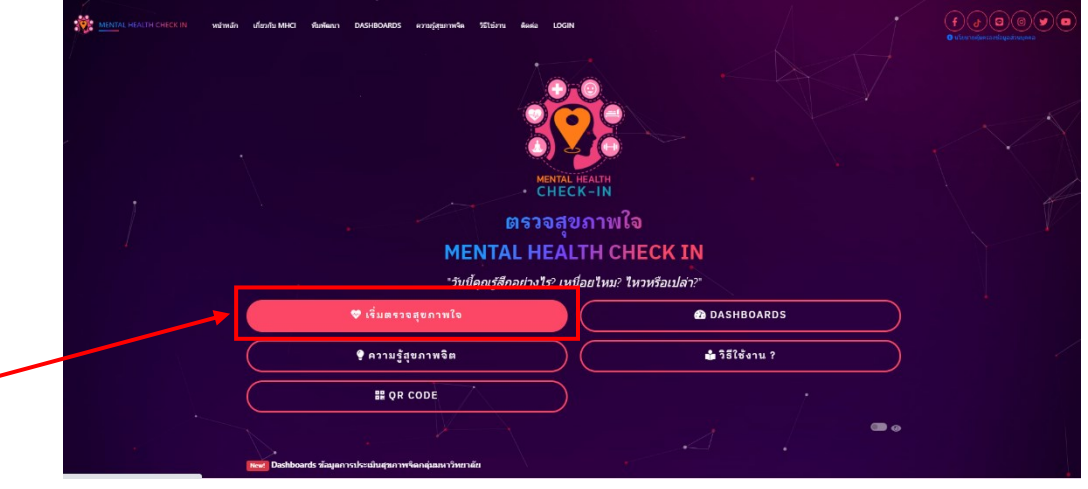

3. ในหน้าแสดงแบบประเมิน เลือกในส่วน "องค์กรภาครัฐและเอกชน" แล้วคลิก "เริ่มทำแบบประเมิน"

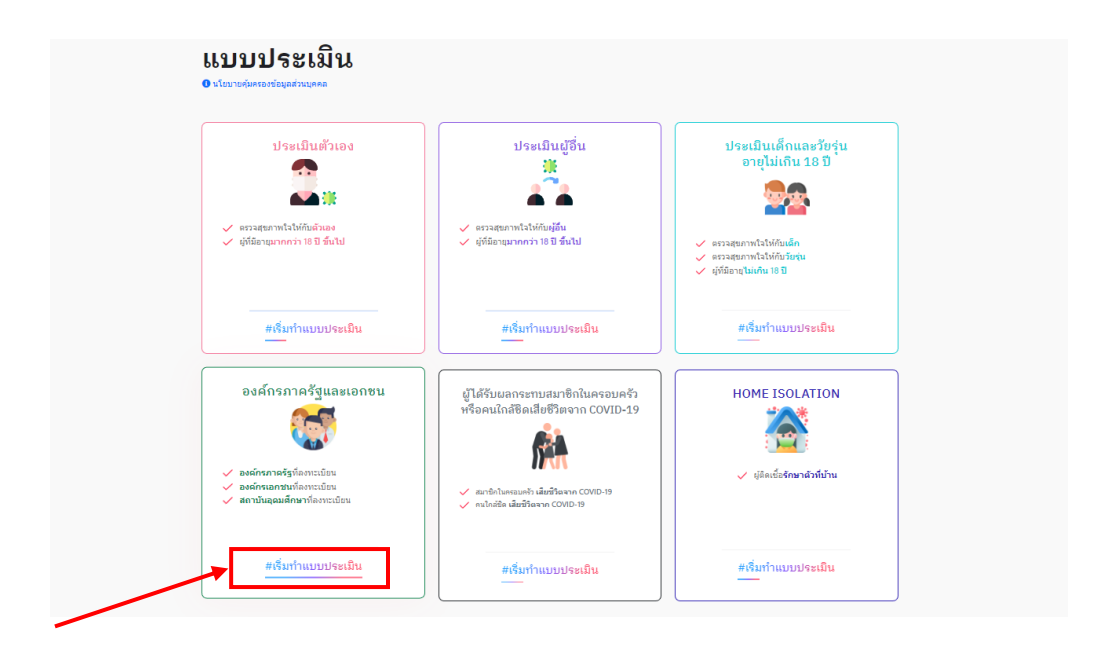

4. ในหน้าจอ "สำหรับองค์กรภาครัฐ/เอกชน/สถาบันอุดมศึกษา" ให้คลิก "ทำแบบประเมิน" ตามภาพ

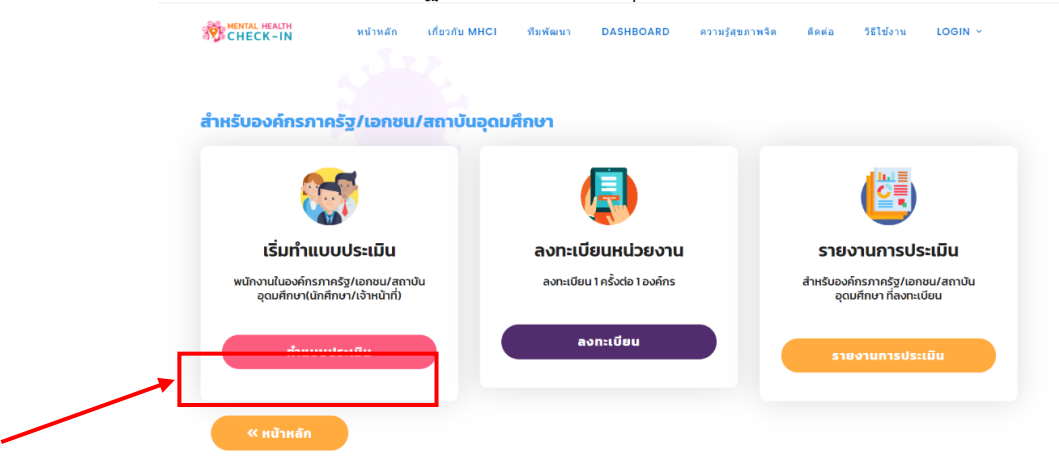

6. ให้ผู้ตอบแบบประเมินกรอกข้อมูล 2 ส่วน ได้แก่

 1) ข้อมูลทั่วไป กรอกข้อมูลชื่อ-สกุล เพศ อายุ หมายเลขโทรศัพท์ ตามความเป็นจริง (เป็นข้อมูลเพื่อ การดูแลช่วยเหลือ ไม่เปิดเผยต่อสาธารณะ) เลือก "จังหวัดพิษณุโลก" และ ช่องหน่วยงานให้เลือก **"มหาวิทยาลัยราชภัฏพิบูลสงคราม"** โดยช่องตำบล และ อำเภอจะปรากฏขึ้นอัตโนมัติ 2) ท่านเคยอยู่ในกลุ่มนี้หรือไม่? ให้คลิกเลือกกลุ่มตามความเป็นจริง

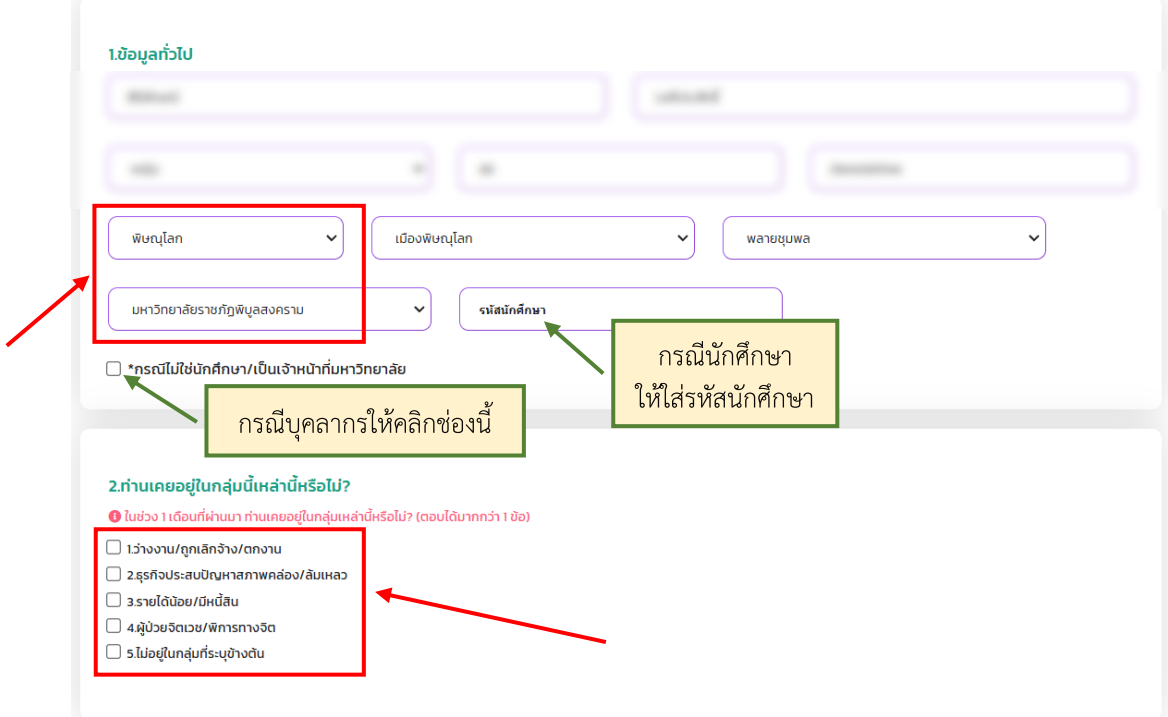

**กรณีนักศึกษา** ให้แจ้งรหัสนักศึกษา **กรณีบุคลากร** ให้คลิก ช่อง \*กรณีไม่ใช่นักศึกษา/เป็นเจ้าหน้าที่มหาวิทยาลัย

**website โครงการฯ**

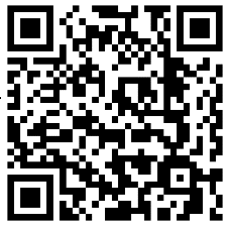

**รายละเอียดเพิ่มเติม** 

ศูนย์แนะแนวและให้คำปรึกษา มหาวิทยาลัยราชภัฏพิบูลสงคราม โทร. 055-267000-2 ต่อ 9606